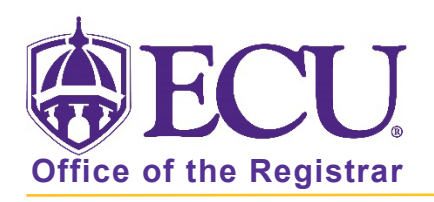

## How to restrict a course to online only student registration

- 1. Log in to Banner 9 Admin Pages.
- 2. At the Banner 9 Admin Pages home screen type Schedule Restriction or SSARRES.
- 3. Enter the following information in the search screen:
	- a. Term code
	- b. Course CRN number OR use the CRN look up button  $\left[\ldots\right]$  search for the course.

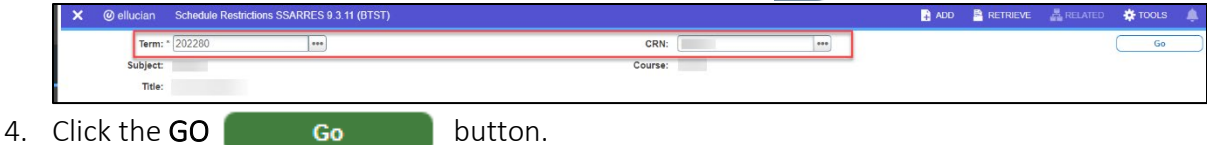

5. Select the Campus and College tab.

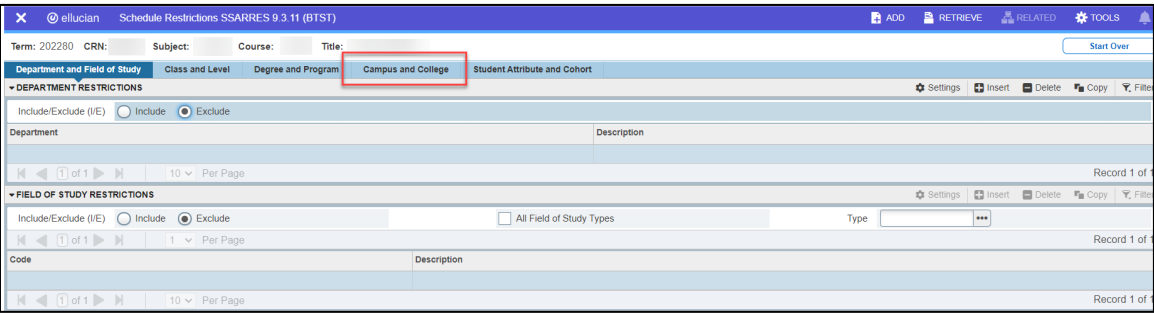

6. Enter the 650 Campus restriction to the course. Select Include.

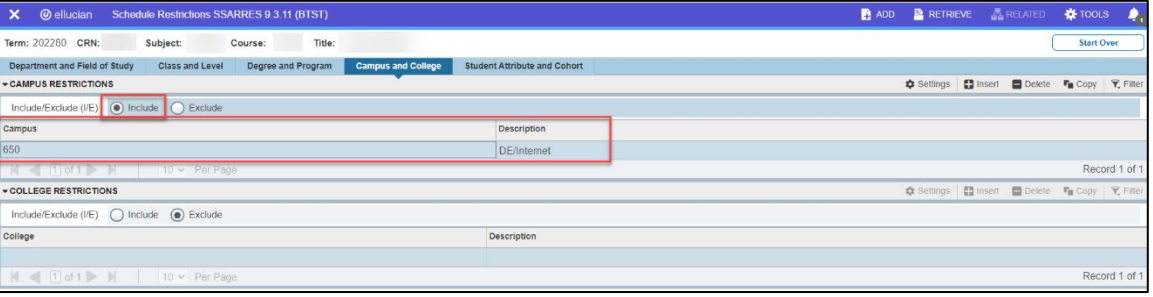

- 7. Click the Save button  $\sqrt{ }$  save in the bottom right corner of the screen to save the record.
- 8. A confirmation message will display confirming the record was updated successfully.

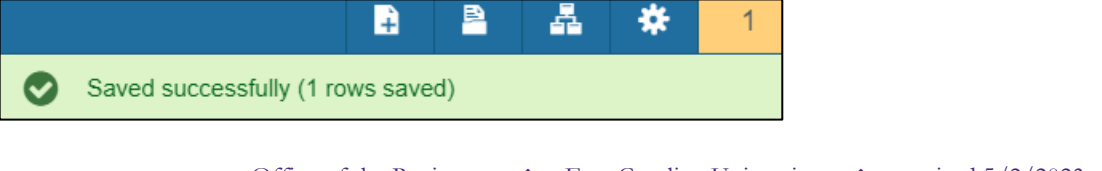

## To Remove the restriction

- 1. Log in to Banner 9 Admin Pages.
- 2. At the Banner 9 Admin Pages home screen type Schedule Restriction or SSARRES.
- 3. Enter the following information in the search screen:
	- a. Term code
	- b. Course CRN number OR use the CRN look up button  $\left| \cdot \right|$  search for the course.

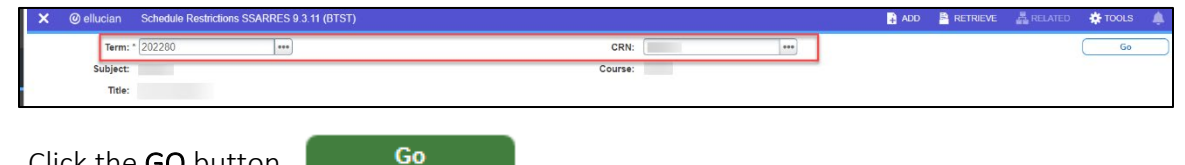

- 4. Click the GO button.
- 5. Select the Campus and College tab.

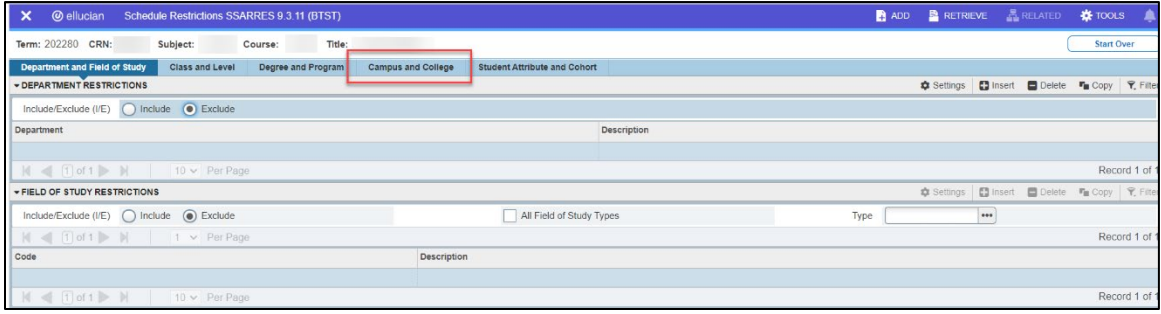

6. Click on the 650 Campus restriction line, and click on Delete

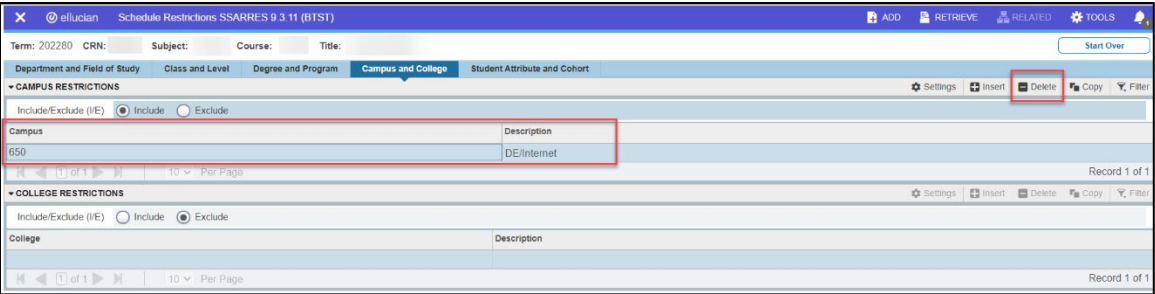

- 7. Click the Save button  $\frac{S_{\text{AVE}}}{S}$  in the bottom right corner of the screen to save the record.
- 8. A confirmation message will display confirming the record was updated successfully.

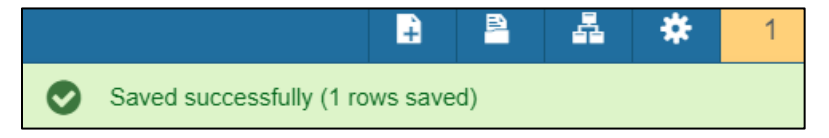